# How to Link to Documents and Web Pages

- 1. Login to [www.csum.edu](http://www.csum.edu/) with your Cal Maritime Credentials
- 2. Navigate to the page you would like to edit. This page must have a *Web Content Display* block present. The *Web Content Display* block contain your content will be defined by:
	- Four grey buttons and the top
	- The gray editing bar at the bottom
	- The **Words Web Content Display** at the top

**Ed Web Content Display** 

## **Academic Technology**

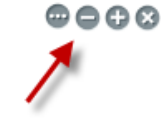

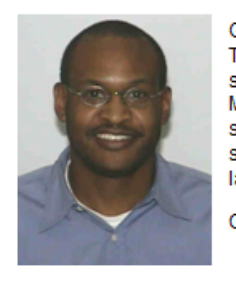

Greg Crum, the Academic Technologist of the Information Technology Department, is happy to assist faculty, staff and students with training on a variety of applications used at Cal Maritime. In addition, he provides pedagogical support for and system administration of the online course management system, Moodle. Greg also supports some of the computer labs on campus.

Click here for Greg Crum's contact information.

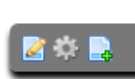

3. Select the *Edit Web Content* button

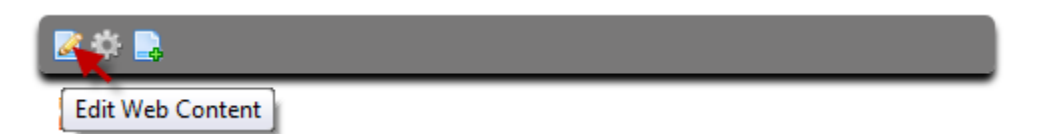

The Web Editor will open.

4. In your editor, write the text that you want link, for example:

Web Release Form Click here to link to my Form Human Resources page of printable Form 5. Click the **Insert/Edit Link** button in the top menu

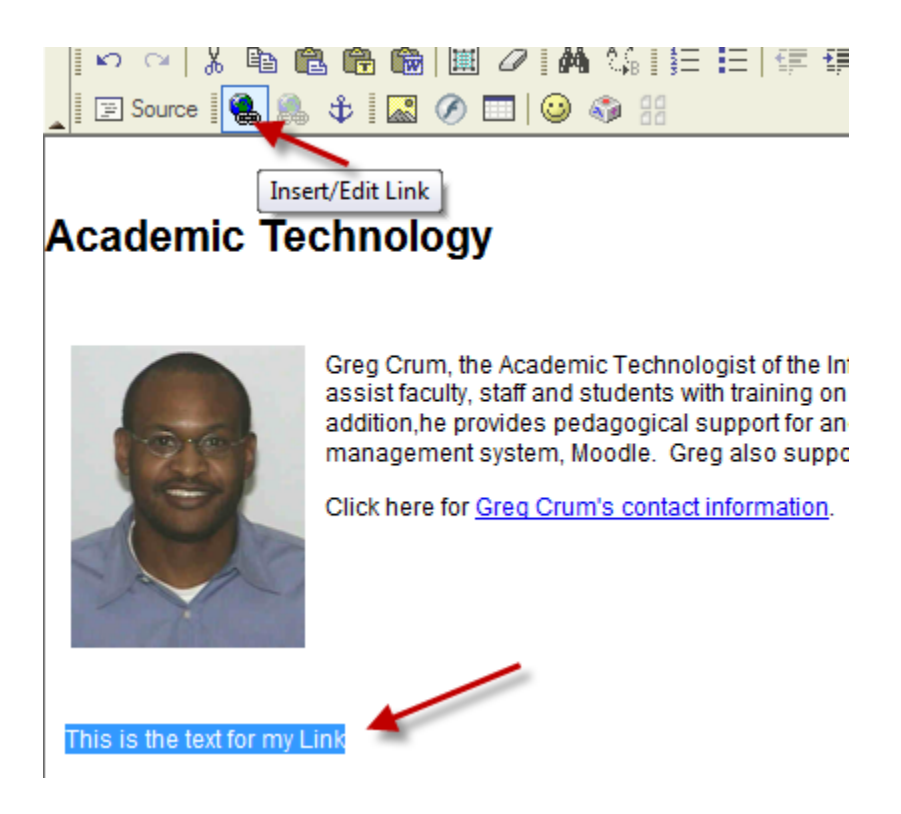

The **Link dialog box** will appear.

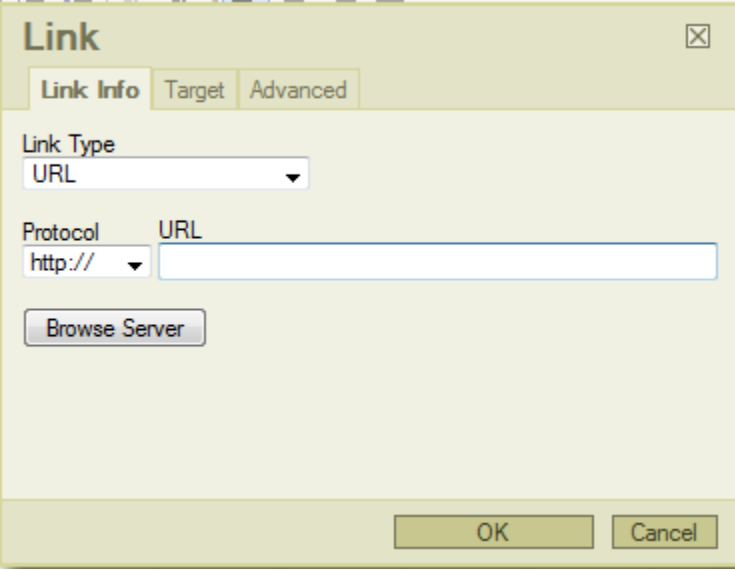

- **External Links** If you have an external web page you would like to link to, enter the URL in the URL box and select OK.
- **Documents (PDFs, Word docs, etc)**  If you have a document you want to link to, select the **Browse Server** button and follow the steps for **Linking Documents already on the server** below
- **[www.csum.edu](http://www.csum.edu/)** WebPages If you need to link to a web page that is already on the website, select the **Browse Server** button and following the steps below for linking to an existing webpage.

## **Linking to Documents**

### **Documents already on the server**

- 1. Select Browse Server from the **Link dialog box**
- 2. Make sure the *Resource Type* pull-down box, in the upper left corner, is set to **Document**
- 3. Navigate to the Folder that contains your documents. You may have already uploaded your documents using the procedure outlined in the *How to add documents using Document Library* quicksheet.
- 4. When you see your document, click on it and it will be linked to your text
- 5. Select **Save** to save your work.

#### **Documents on your computer**

- 1. Select Browse Server from the **Link dialog box**
- 2. Navigate to the folder in which you want to store your document
- 3. At the bottom of the screen select **Browse** and select the document from your computer
- 4. After you select the document, select the **Upload** button
- 5. Due to a software glitch, your document will not immediately appear in the list. You must click the software up icon, then navigate back to the folder to see it.
- 6. When you see your document, click on it and it will be linked to your text
- 7. Select **Save** to save your work.

### **Linking to Web Pages**

- 1. Select Browse Server from the **Link dialog box**
- 2. Make sure the *Resource Type* pull-down box, in the upper left corner, is set to *Pages*
- 3. Navigate to the folder that contains the webpage
- 4. Select the webpage and your text will be linked.